# Handleiding activeren Axento app

September 2023

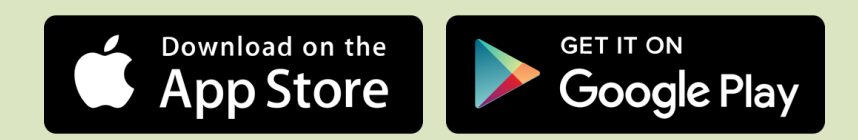

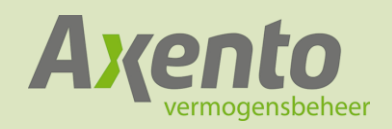

## Inleiding

In deze handleiding vind je de instructies op de Axento app te activeren. Om de app te activeren dien je een actieve rekening te hebben bij Axento.

Het proces om de app te activeren verandert soms. We passen de handleiding dan aan. Op www.axento.nl/documenten staat de meest actuele handleiding. Controleer ook regelmatig of de app bijgewerkt is. Dit kan door te zoeken naar de Axento app in de Appstore of Google Playstore. Indien er een nieuwe versie beschikbaar is, kun je de app daar bijwerken.

Deze handleiding is gemaakt aan de hand van een iPhone 14 Plus met IOS 16.0.2 en appversie 1.0.1. Op andere apparaten en besturingssystemen zien de getoonde schermen in deze handleiding er soms net iets anders uit.

#### **De Axento app downloaden**

Je kunt de Axento app downloaden in de Appstore of Google Playstore. De app is eenvoudig te vinden door te zoeken naar 'Axento'.

[Klik op een van onderstaande kn](https://apps.apple.com/nl/app/axento-vermogensbeheer/id1660230591)o[ppen om de app direct te downloa](https://play.google.com/store/apps/details?id=nl.dtt.axento&hl=nl)den.

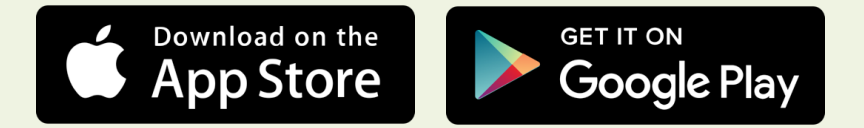

#### **Vragen of opmerkingen**

Heb je vragen of opmerkingen over de app? Neem dan contact met ons op via 0299-796061 of info@axento.nl.

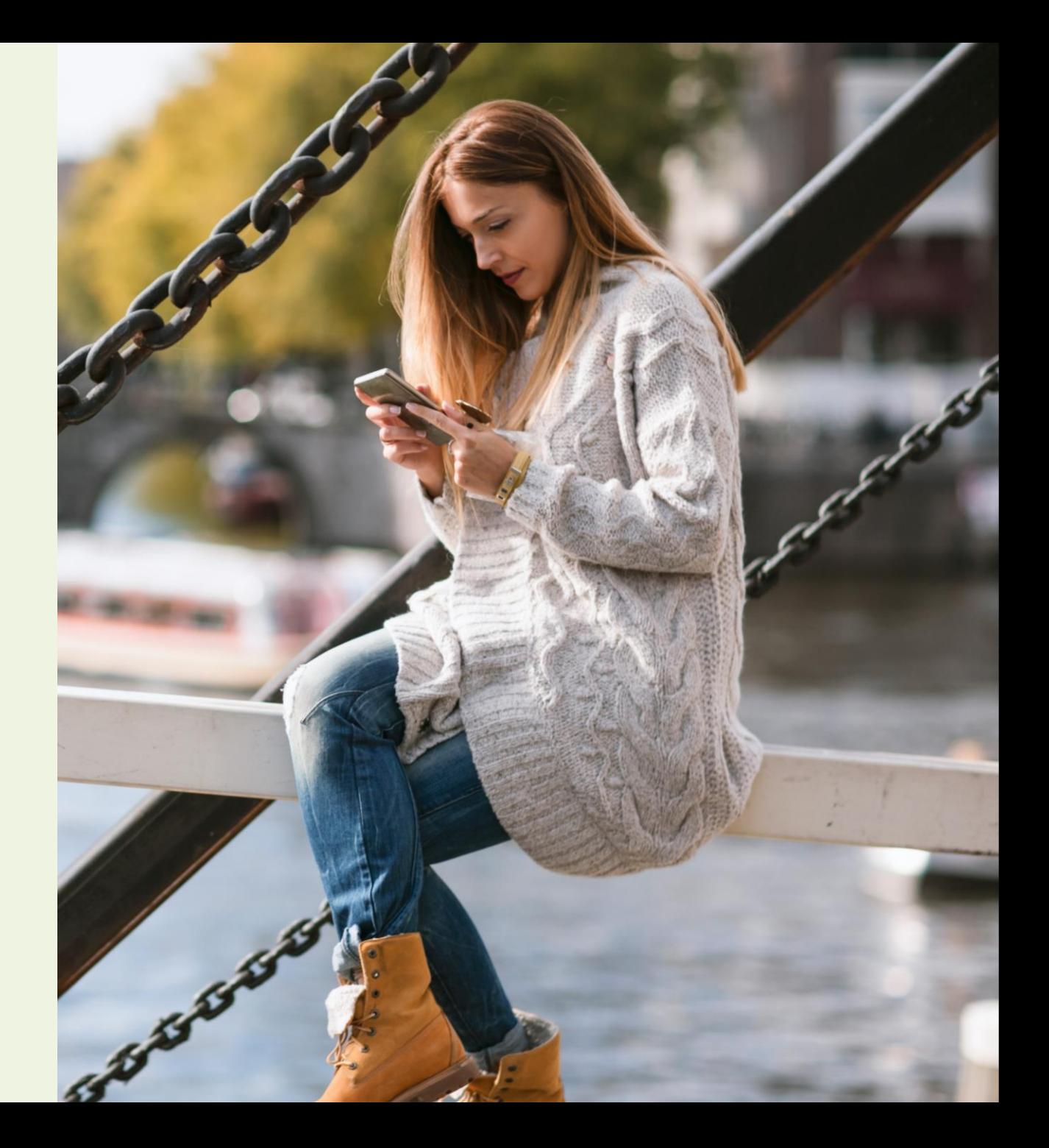

Vraag de activeringslink aan via de app

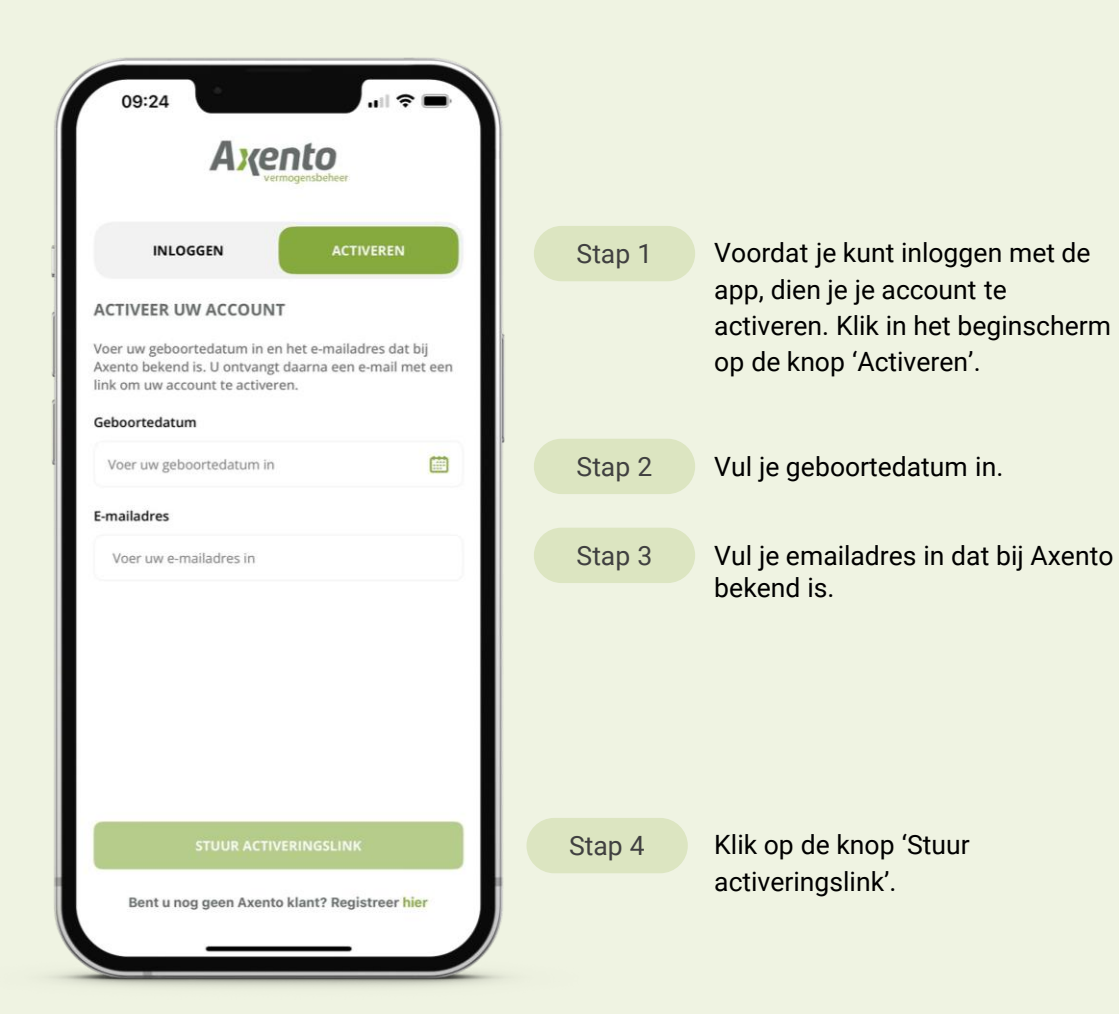

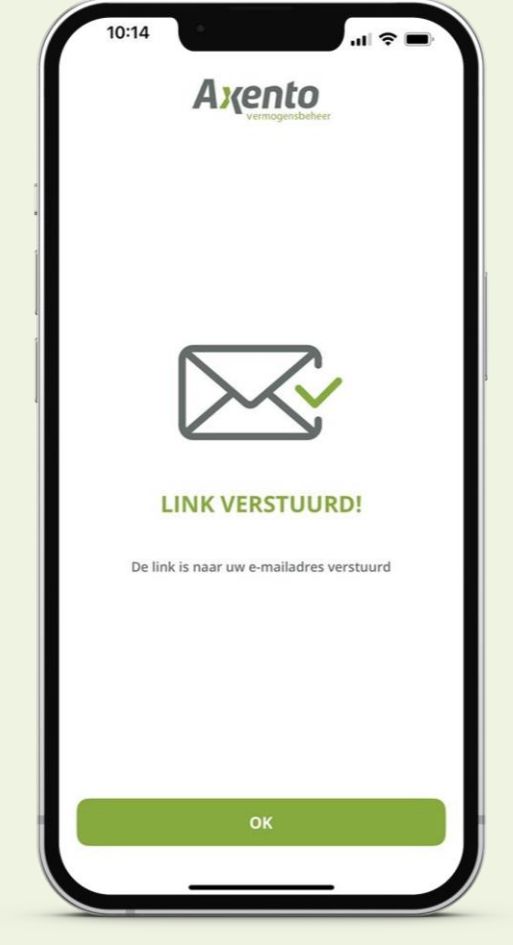

Stap 5

Als alle gegevens correct zijn ingevoerd zie je een nieuw scherm waarin staat dat er een link naar je emailadres is verstuurd. Klik op de groene knop 'OK'. Je ontvangt nu van Axento een email met daarin een activeringslink.

Open de link in je email

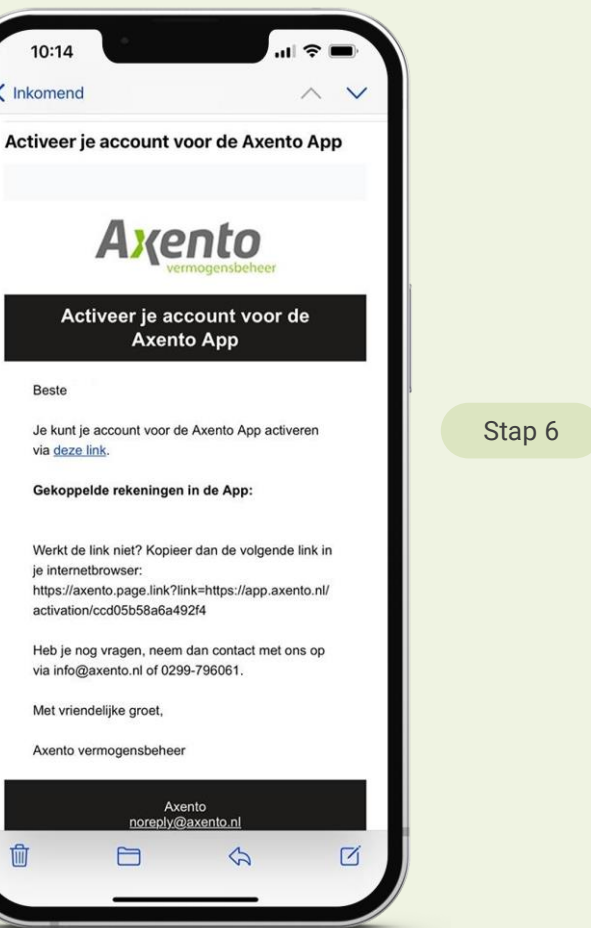

Stap 6 Ga naar je inbox en open de email van Axento. Controleer eventueel je spambox of ongewenste email. Klik op 'deze link' of kopieer de link naar je internetbrowser. Dit kan zowel op je smartphone als pc of tablet.

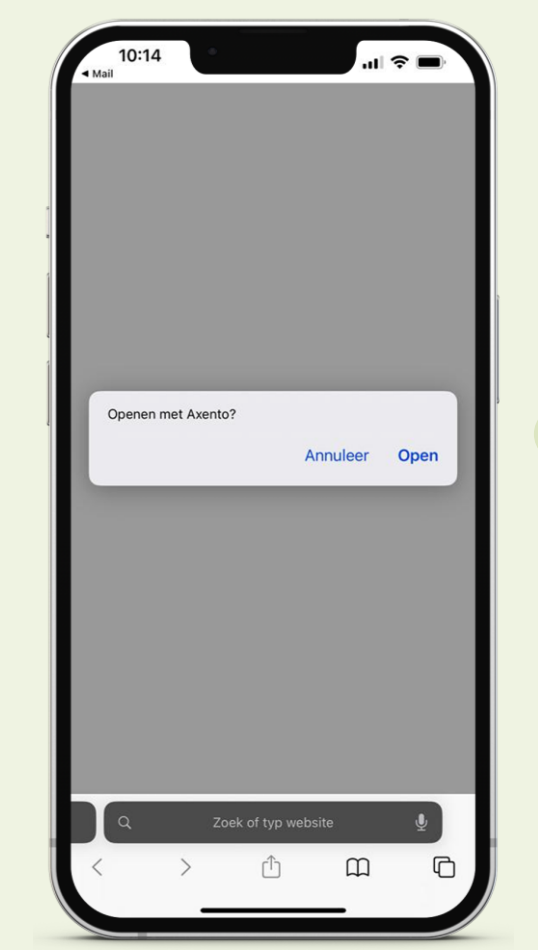

Stap 7

Na het klikken op de link in de email vraagt je smartphone mogelijk om deze link met de Axento app te openen. Klik in dat geval op 'Open'.

Stel een persoonlijk wachtwoord in

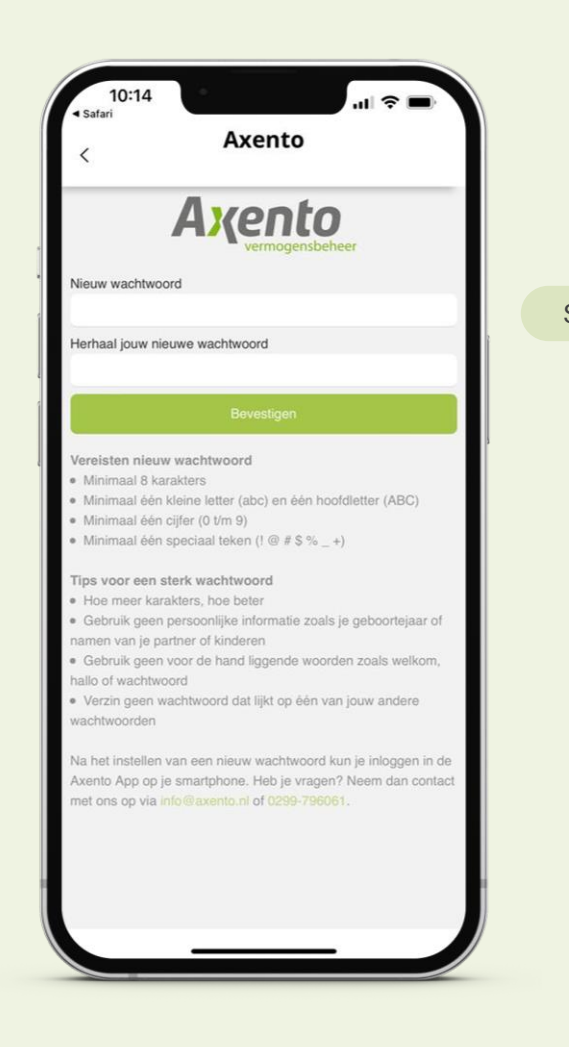

Stap 8 Vul een nieuw persoonlijk wachtwoord in. Houd je aan genoemde wachtwoordvereisten. Vul daaronder nogmaals je nieuwe wachtwoord in en klik op bevestigen.

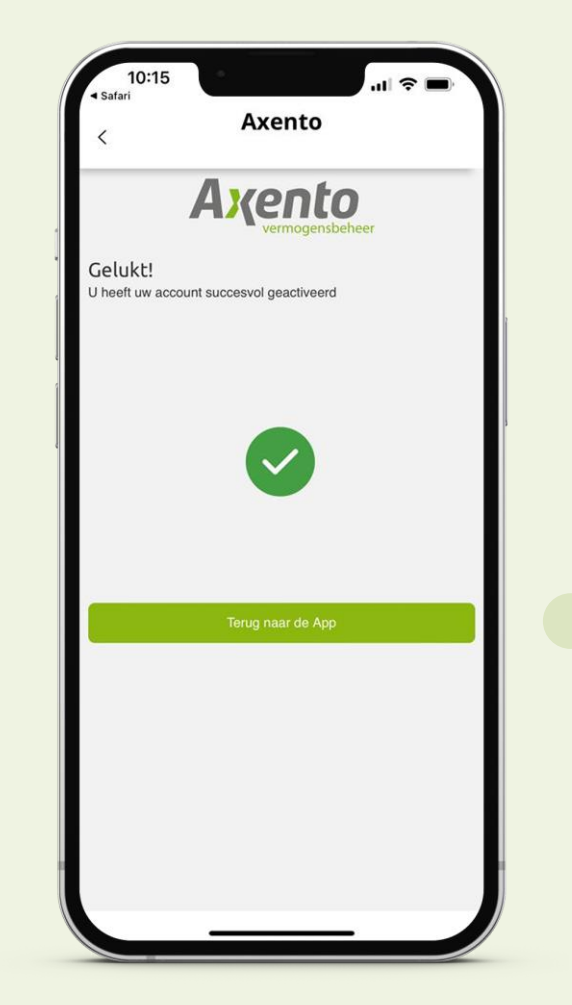

Als het nieuwe wachtwoord overeenkomt en voldoet aan de vereisten, zie je dit scherm. Klik op de groene knop om terug te gaan naar de app of open de app zelf op je smartphone.

Stap 9

Log in met je nieuwe wachtwoord

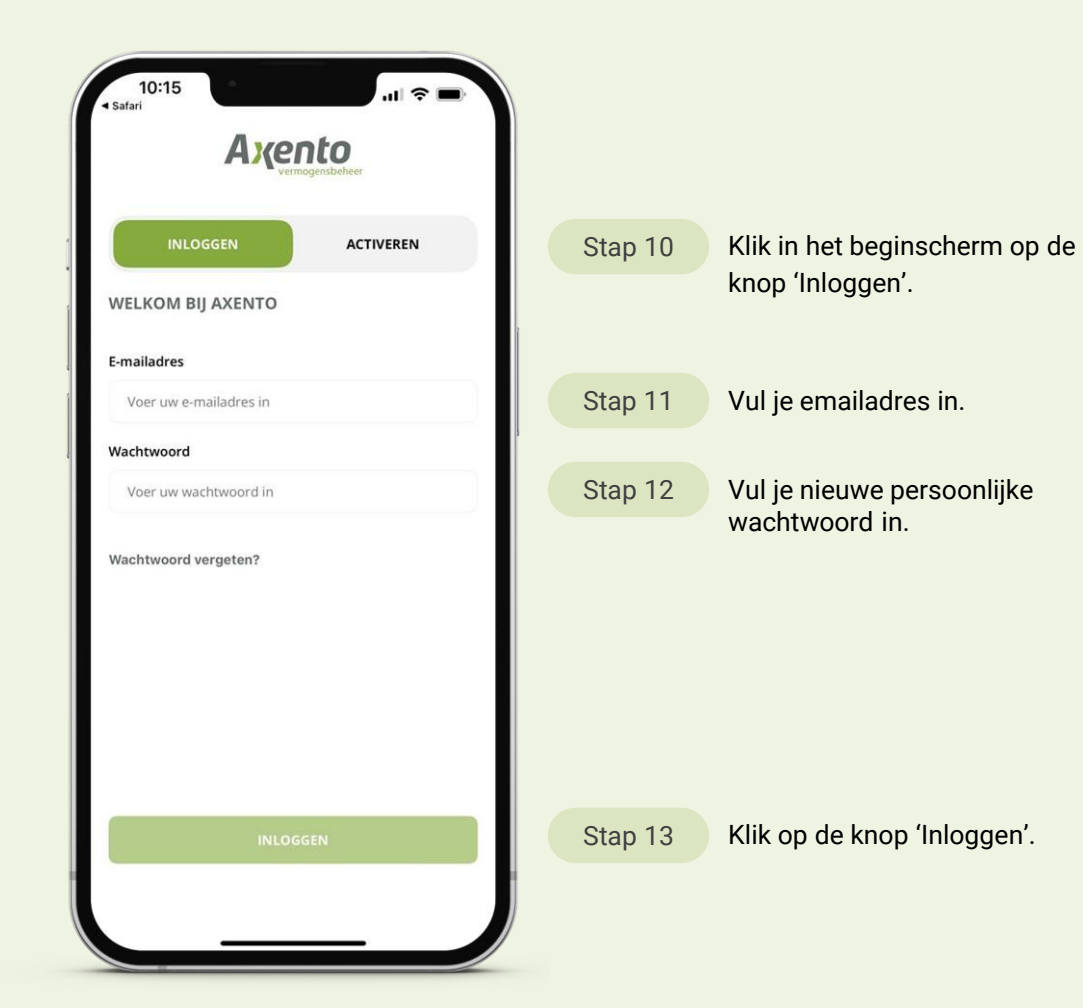

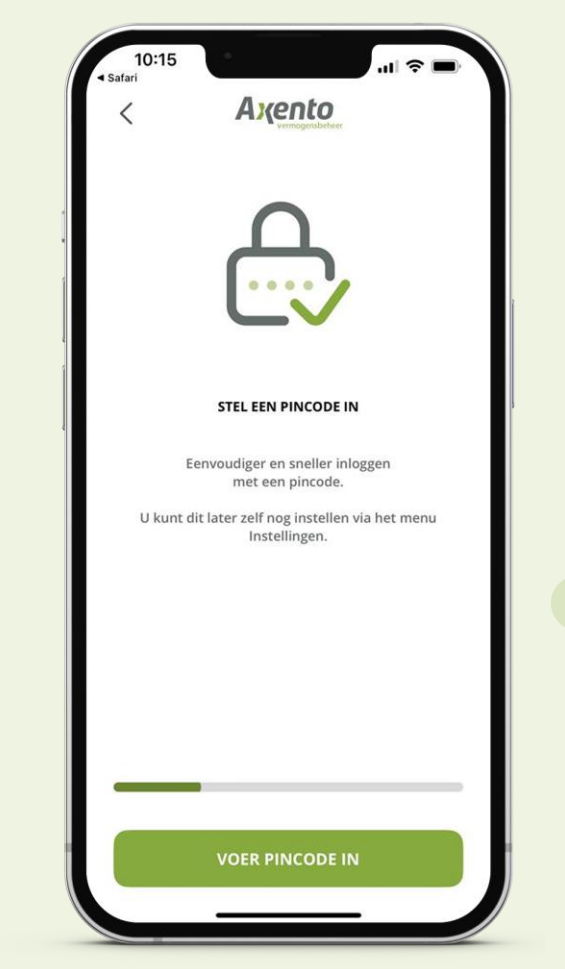

Stap 14

Als je succesvol bent ingelogd, zie je dit scherm. Je dient een pincode in te stellen om eenvoudiger en sneller in te loggen. Klik op de groene knop 'Voer pincode in'.

Voer een nieuwe pincode in

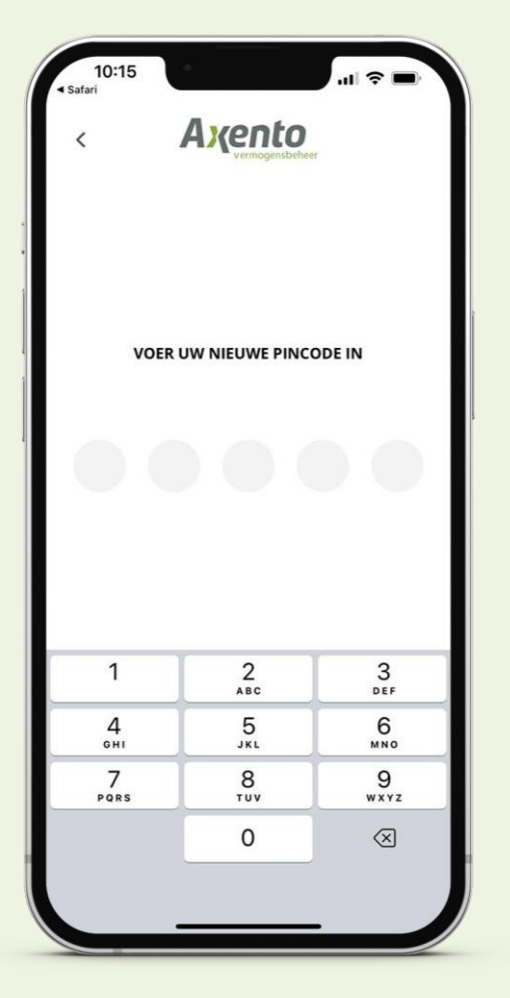

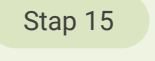

Voer een nieuwe 5-cijferige pincode in.

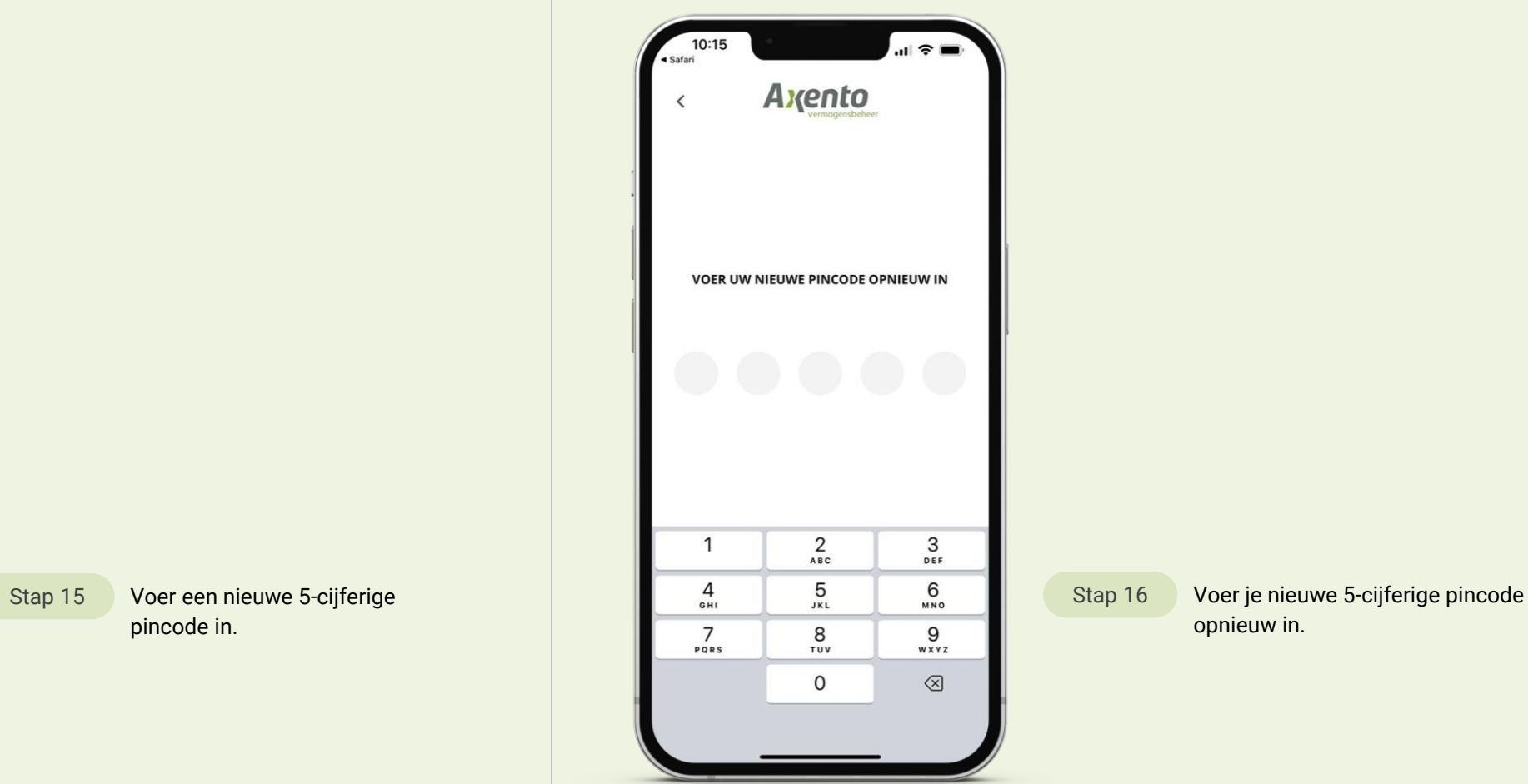

opnieuw in. Stap 16

Activeer biometrische login (vingerafdruk / Face ID)

Stap 17

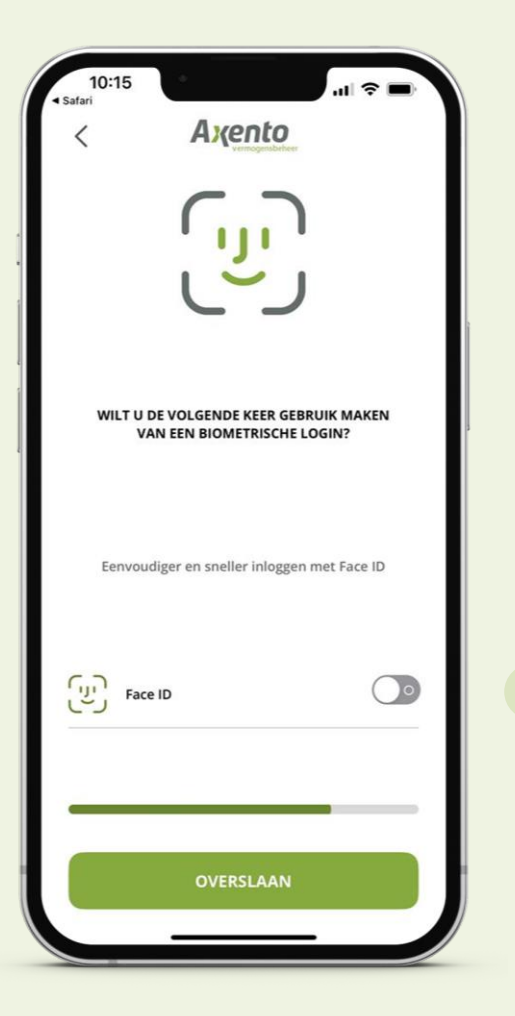

- Indien je gebruik wilt maken van een Biometrische login, klik dan op het schuifbalkje naast de getoonde optie. De mogelijkheden verschillen per type smartphone en besturingssysteem.
- Klik op de groene knop 'Overslaan' om zonder biometrische login door te gaan.

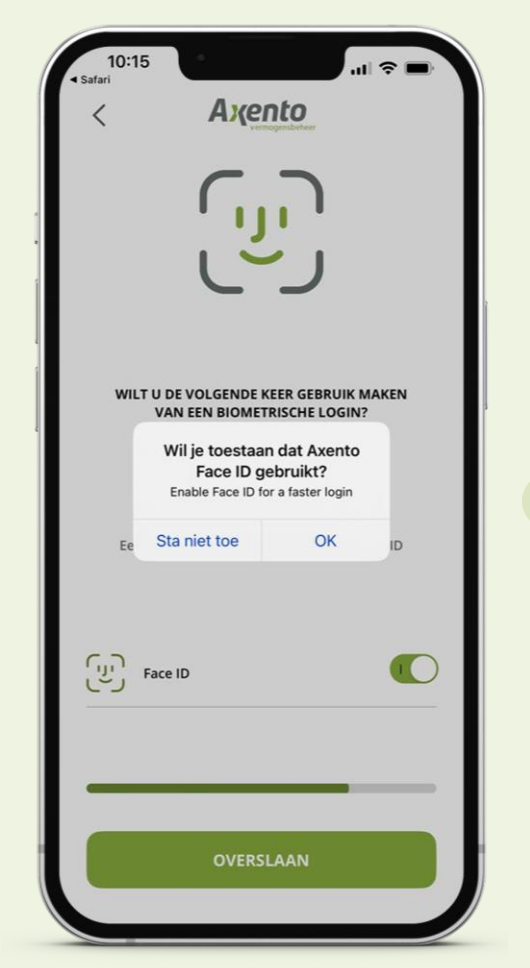

Stap 18

Je smartphone vraagt om toestemming voor biometrische login. Dit scherm verschilt per smartphone en besturingssysteem.

Gelukt! De Axento app is volledig geactiveerd

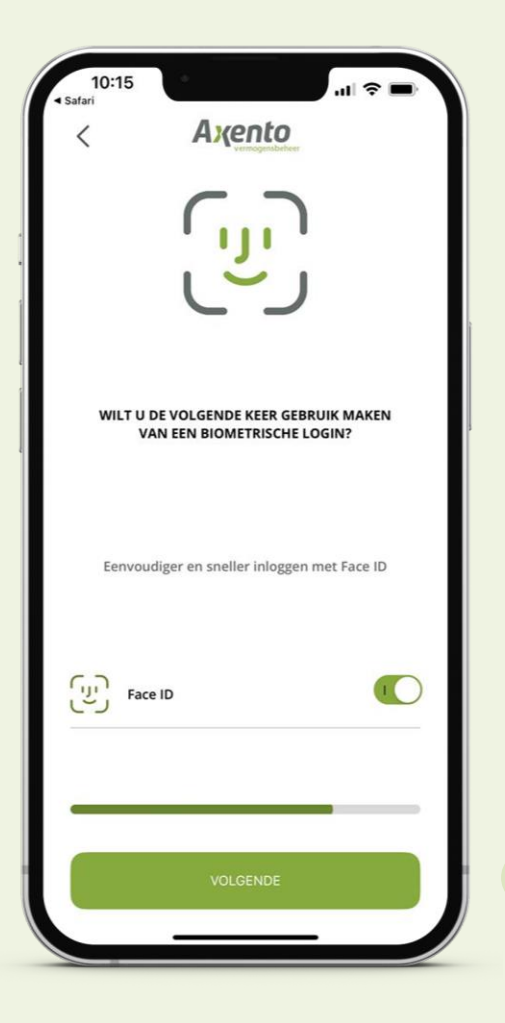

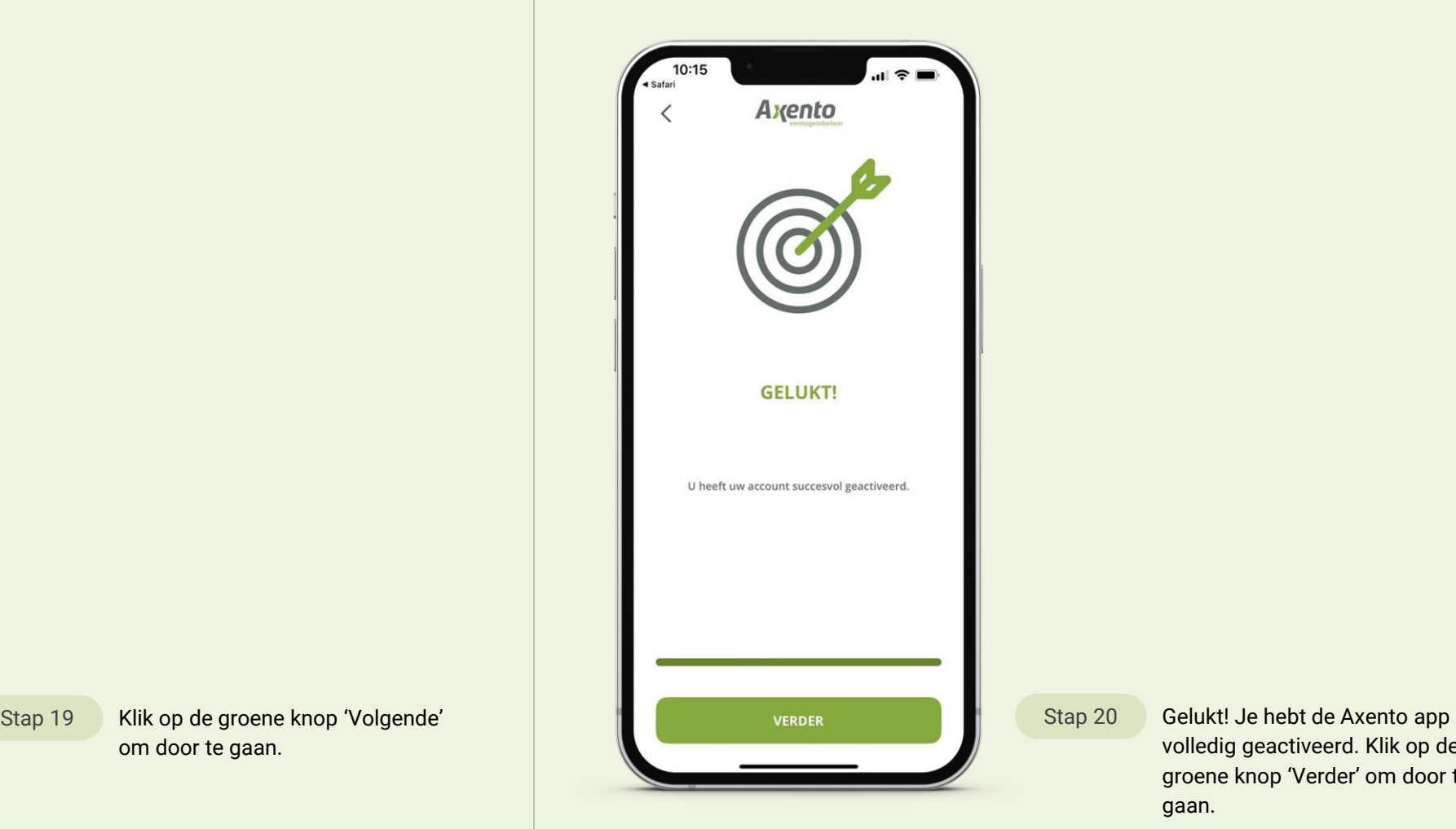

volledig geactiveerd. Klik op de groene knop 'Verder' om door te gaan. Stap 20